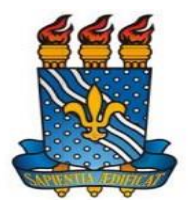

# Instruções para aprovação e funcionamento de Cursos *Lato Sensu*

PRODUÇÃO: CAAPG/PRPG/UFPB

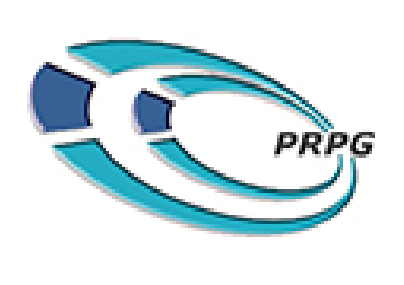

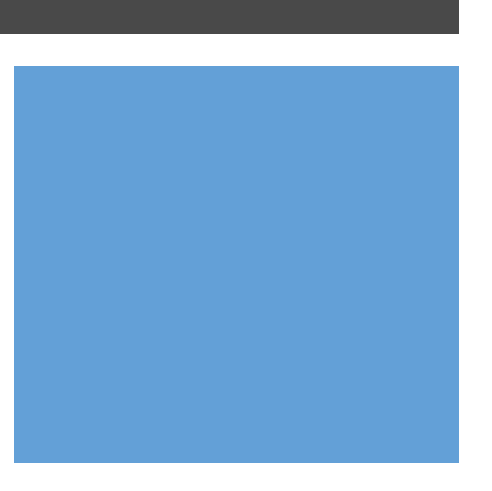

## Trâmites administrativos

Resolução nº 27/2020 do Consepe:

Elaboração de um Projeto de Curso  $\rightarrow$ 

aprovação, respectivamente, no(s) Departamento(s), no(s) Órgão(s) da Instituição ou Conveniados responsável(is) pelo mesmo, no Conselho de Centro ou Conselhos de Centro, quando houver o envolvimento de mais de um Centro, e em uma das Câmaras do Consepe  $\rightarrow$ 

 $\rightarrow$ atender à legislação vigente em âmbito federal, às exigências estabelecidas no Estatuto e Regimento Geral da UFPB bem como nesta Resolução (27/2020).

Importância da utilização do SIGAA Lato Sensu

**Portal do Docente**: Através do Portal do Docente é possível realizar a submissão de propostas de curso Lato para aprovação pela PRPG, visualizar as turmas em que o docente está vinculado, gerenciar atividades acadêmicas, inserir notas, disponibilizar atividade, etc.

**Portal do Discente**: Permite ao discente acessar o portal e acompanhar notas, realizar solicitação de matrículas, emitir histórico e declaração e realizar diversas operações.

**Portal Coordenador Lato Sensu**: É possível que o(a) coordenador(a) do curso gerencie o curso Lato Sensu, bem como os processos seletivos abertos no Portal Público.

**Portal Público**: Por meio do Portal Público, é possível consultar os cursos Lato Sensu e efetuar inscrições em processos seletivos.

## Perfil Docente: Submetendo proposta de curso à PRPG

Acesso ao menu para submeter proposta de curso Lato Sensu

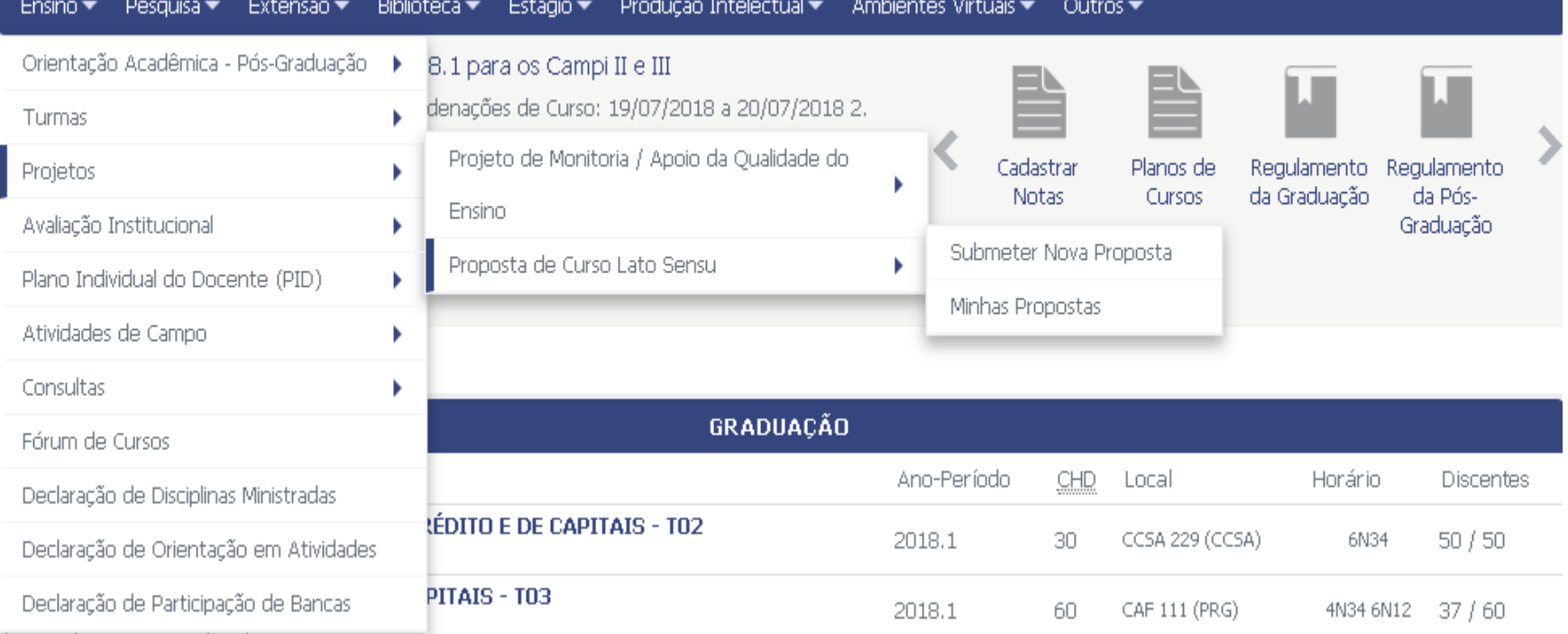

Acesse o SIGAA com o seu login e senha $\rightarrow$ Acesse o portal docente  $\rightarrow$ Ensino  $\rightarrow$  Projetos  $\rightarrow$  Proposta de curso Lato Sensu  $\rightarrow$  Submeter nova proposta

## Cadastro de curso no sistema SIGAA

- O cadastro (preenchimento) de um novo curso no SIGAA segue 8 etapas, as quais veremos mais detalhadamente:
- Dados gerais da proposta;
- Configuração da GRU;
- Coordenação do curso;
- Objetivo e importância;
- Processo seletivo;
- Corpo docente;
- Disciplinas ministradas;
- Resumo da proposta do curso lato.

#### Etapa 1- Dados gerais da proposta

- **Tipo do Curso**: Informe o tipo do curso, selecionando entre Especialização, MBA ou Outro;
- **CURSO DE ESPECIALIZAÇÃO EM**: Informe o nome do curso;
- **Unidade Responsável**: Selecione o departamento , centro ou outra unidade que está oferecendo o curso, conforme resolução;
- **Unidade Orçamentária**: Selecione uma unidade orçamentária, entre as opções disponibilizadas;
- **Outras Unidades Envolvidas**: Caso deseje, inclua outras unidades envolvidas na oferta do curso;
- **Modalidade de Educação**: Selecione o tipo da modalidade de educação: Presencial, A Distância ou Semipresencial;
- **Pólo:** Informe o(s) polo(s) de realização do curso, em seguida clique no símbolo "+" para adicionar;
- **Carga Horária**: Informe a carga horária referente ao curso;
- **Número de Vagas**: Informe a quantidade de vagas disponibilizadas para o curso;
- **Grande Área**: Selecione a grande área que abrange o curso;
- **Área:** Especifique a área do curso;
- **Subárea:** Informe a subárea referente ao curso, caso deseje;
- **Especialidade:** Informe qual a especialidade do curso, caso deseje;
- **Tipo do Trabalho de Conclusão**: Selecione o tipo de trabalho de conclusão (artigo, monografia)
- **Banca Examinadora**: Indique se haverá banca examinadora para análise dos trabalhos, selecionando entre "Sim" ou "Não"
- **Financiamento:** Selecione qual o tipo de financiamento;
- **Período Proposto do Curso**: Informe o período que compreenderá as atividades do curso, conforme resolução ;
- **Quantidade de Mensalidades**: Informe a quantidade de mensalidades a serem pagas durante o curso, se for o caso;
- **Público Alvo**: Digite o público a quem o curso é destinado;
- **Arquivos:** Insira, em PDF, todos os arquivos solicitados na página de preenchimento.

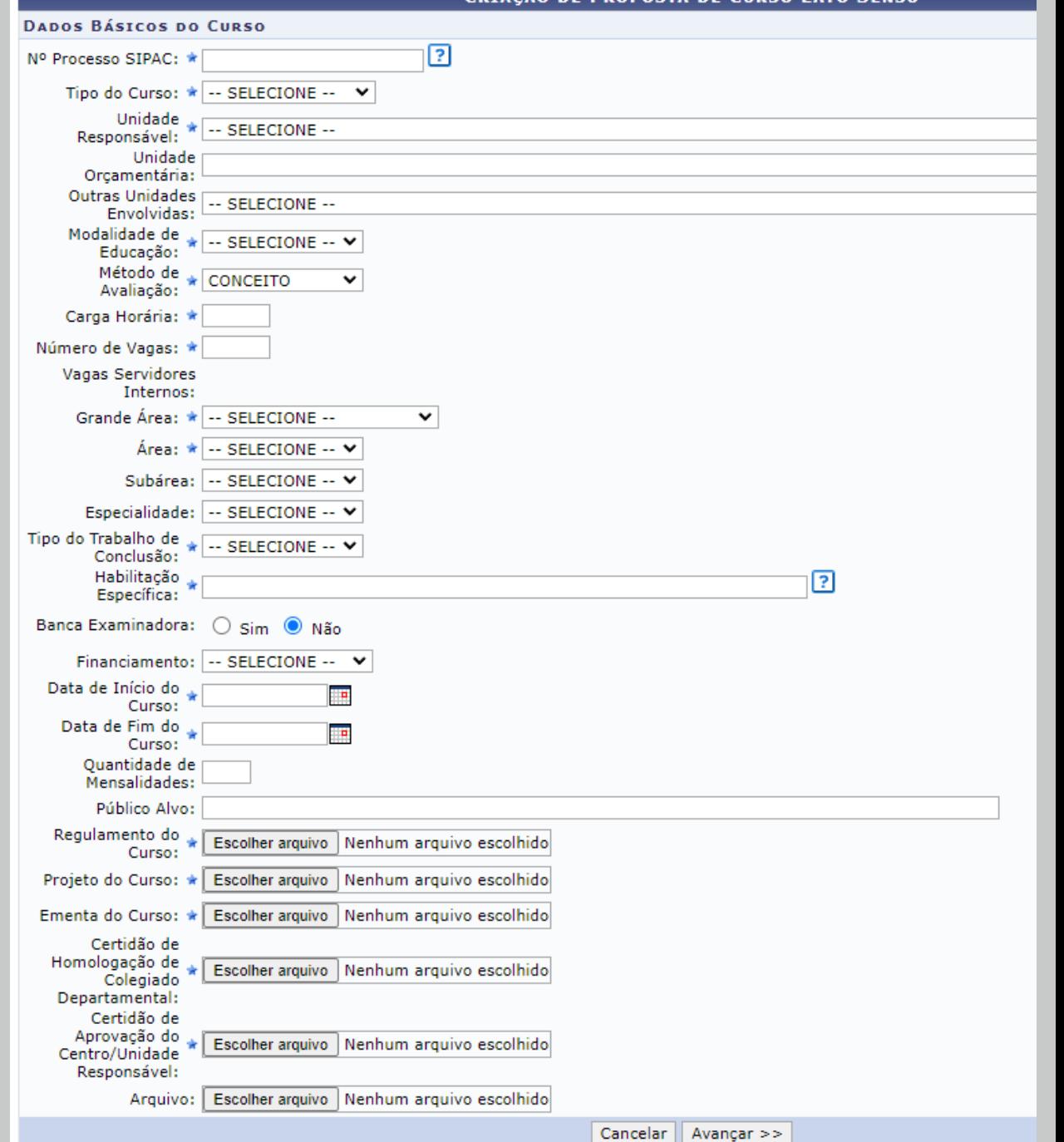

.<br>Criacão de Drorosta de Curso Lato Sens

#### **Etapa 2: Configuração da GRU para processo seletivo**

- Caso o processo seletivo possua taxa de inscrição, o coordenador deverá configurar a GRU, pois o candidato ao finalizar a inscrição no processo seletivo, receberá a GRU a ser paga, emitida pelo próprio SIGAA.
- O coordenador deverá informar os seguintes critérios:
- $\checkmark$  Tipo de GRU: Informar o tipo de guia a ser gerada (Simples).
- $\checkmark$  Unidade Favorecida: Selecione uma unidade que receberá os valores pagos pela inscrição;
- Grupo de Emissão da GRU: Selecione o grupo de emissão da Guia. Ao selecionar esta opção, os campos Código da Gestão e Código da Unidade Gestora serão automaticamente atualizados;

#### **Figura1:caso não possua taxa, clique em avançar**

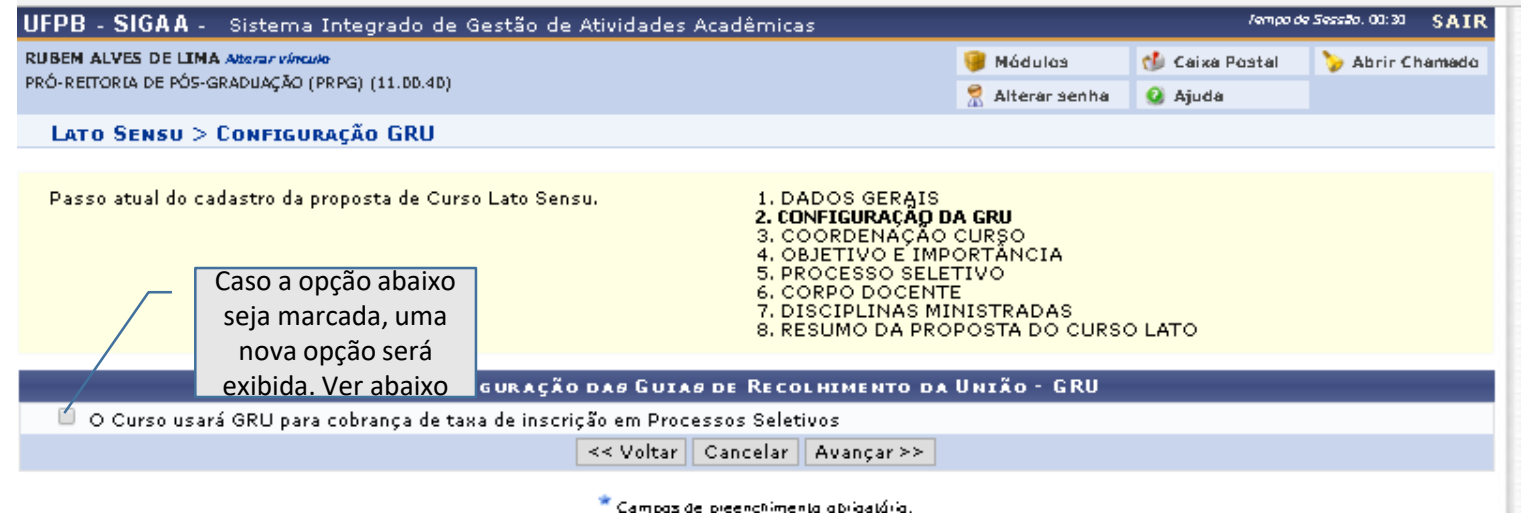

#### **Figura 2: caso possua taxa, preencha as informações**

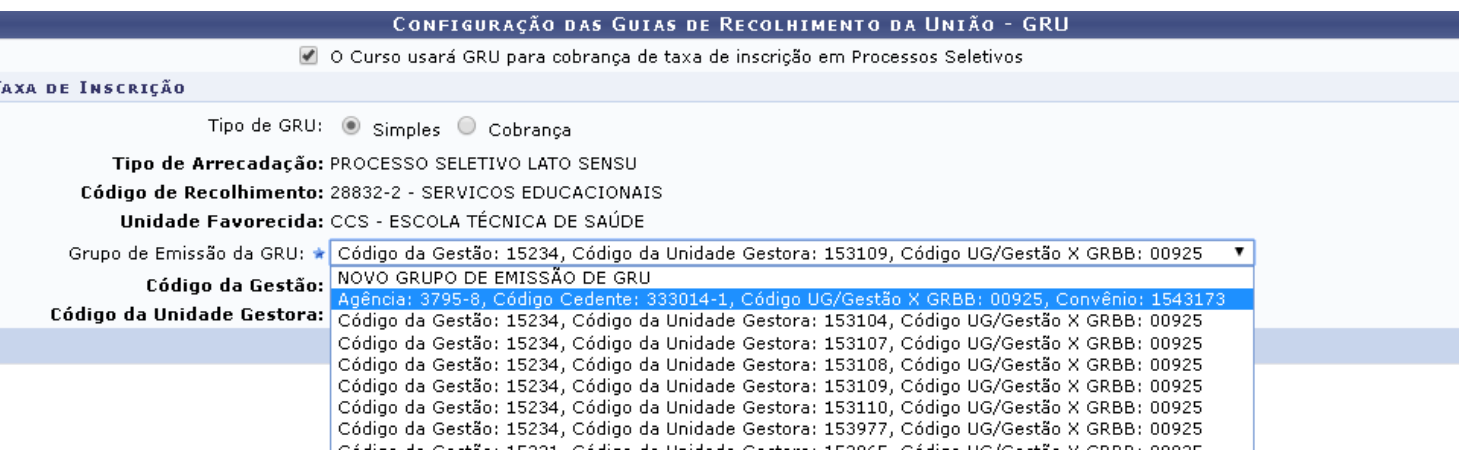

IMPORTANTE: caso o **código da gestão** e o **código da unidade gestora**  não estejam entre as opções disponíveis, procure a contabilidade/PRA da UFPB para disponibilizá-los.

## Etapa 3: Coordenação do curso

- Nesta etapa, poderão ser informados o coordenador, o vice-coordenador e secretário do curso, conforme os dados mostrados a seguir:
- Dados Básicos do Coordenador
	- Coordenador: Informe o nome do coordenador do curso. Digitando as primeiras letras, o sistema listará os prováveis nomes a serem selecionados;
	- E-mail de Contato: Informe o e-mail de contato do coordenador do curso;
	- Telefone de Contato: Informe o telefone de contato do coordenador do curso;
	- Data de Inicio do Mandato: Indique a data inicial do mandato do coordenador cadastrado;
	- Data de Fim do Mandato: Indique a data final do mandato do coordenador do curso;
- Dados Básicos do Vice-Coordenador
	- Vice Coordenador: Digite o nome do vice-coordenador do curso;
	- E-mail de Contato: Informe o e-mail de contato do vice-coordenador;
	- Telefone de Contato: Informe o telefone de contato do vicecoordenador;
	- Data de Inicio do Mandato: Indique a data inicial do mandado;
	- Data de Fim do Mandato: Indique a data final do mandato;
- Dados do Secretário
	- Secretário: Informe o nome do secretário. Digitando as primeiras letras, o sistema exibe os prováveis nomes a serem selecionados.

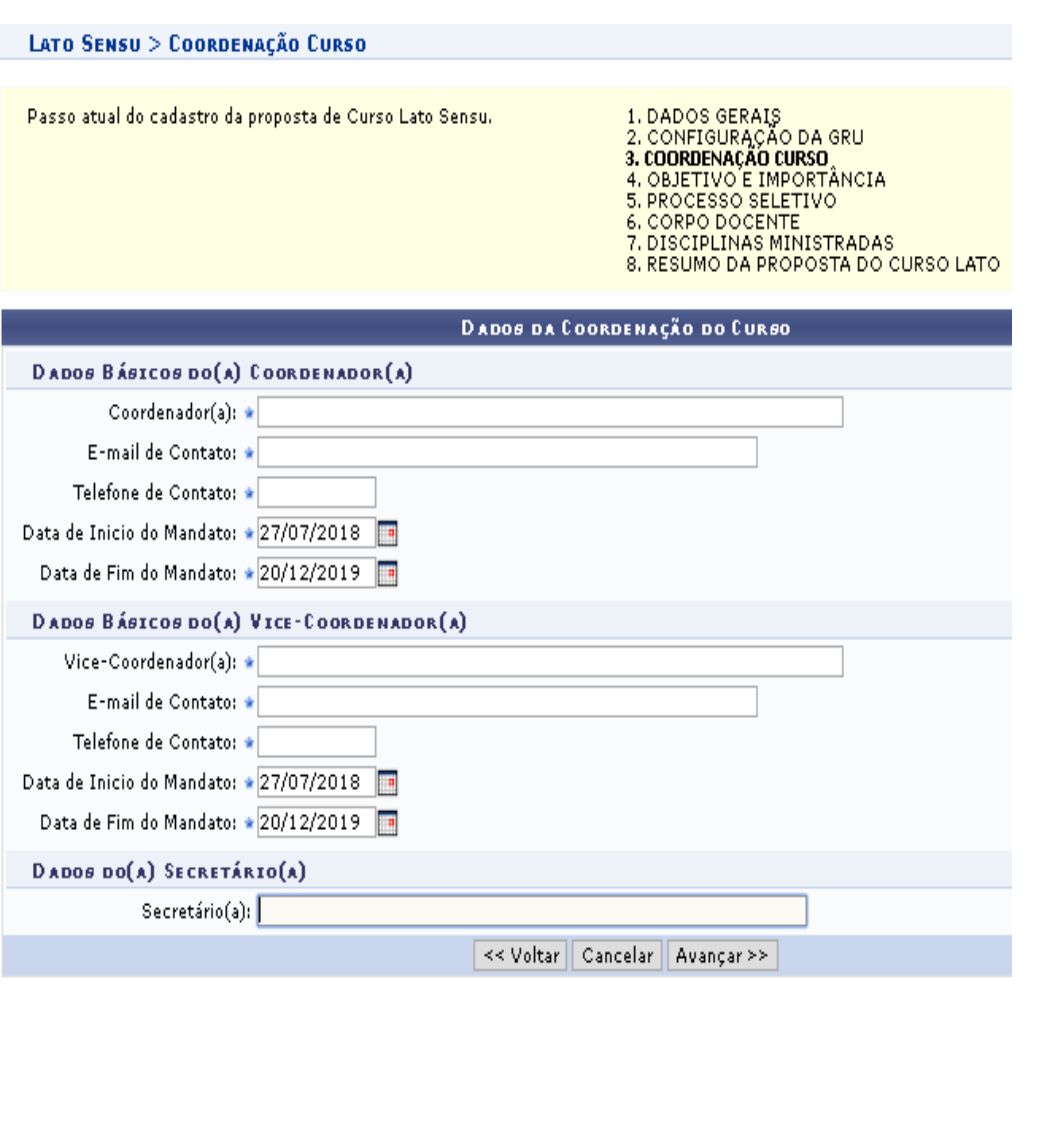

## Etapa 4: Objetivo e importância

- Nesta página, o usuário poderá descrever, na primeira aba, a Justificativa e o(s) Objetivos do Curso. Na segunda aba, poderá informar o local do Curso.
- Clique em **Avançar** para seguir adiante.

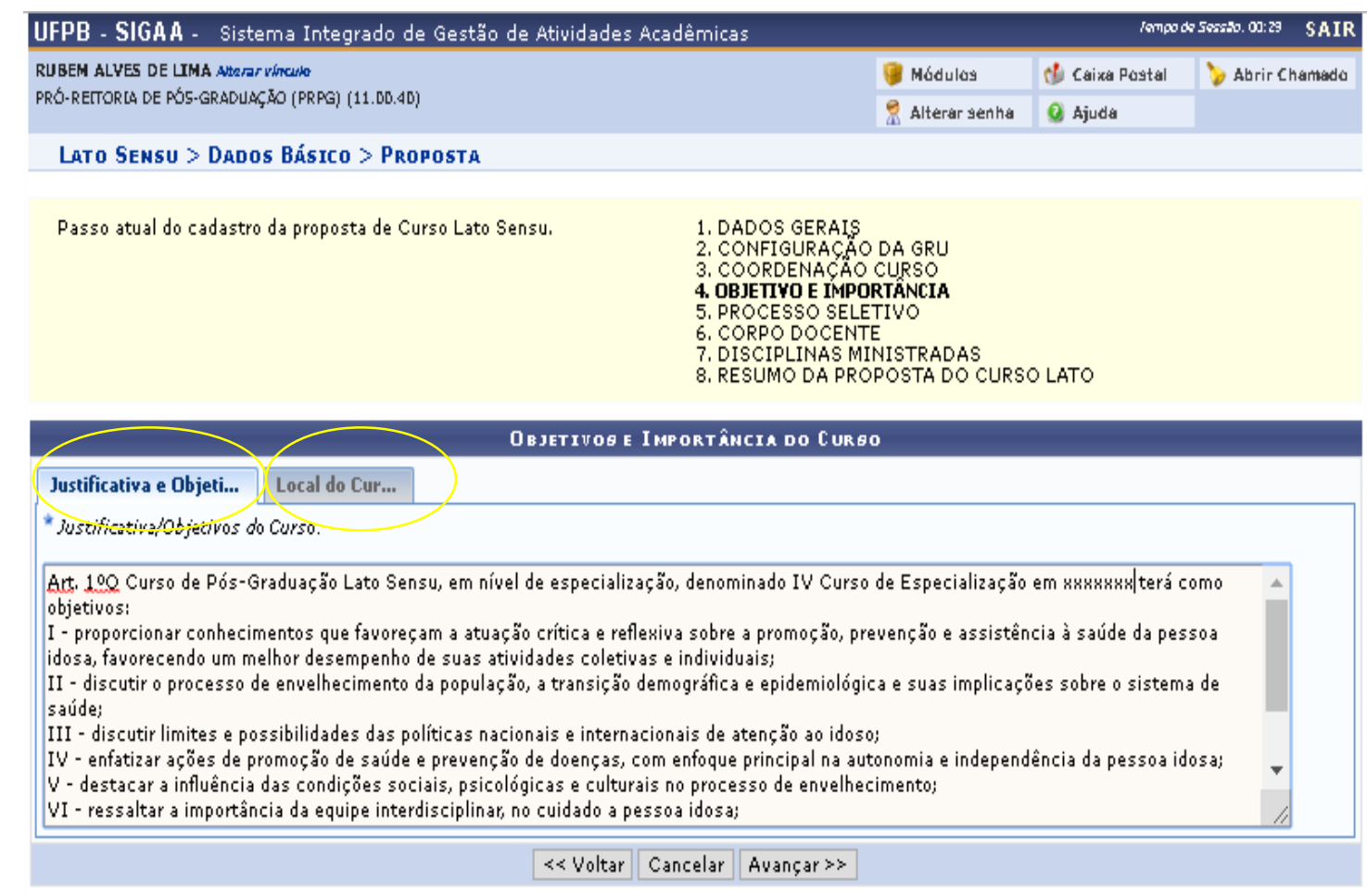

## Etapa 5: Processo seletivo

- Nesta etapa poderão ser inseridas algumas informações referentes ao processo seletivo:
- **Seleção**
	- Forma de Seleção: Selecione a forma de seleção para o curso: Curriculum Vitae, Entrevista, Indicação do Empregador, Outra e/ou PROVAS.
- **Processo de Avaliação do desempenho do aluno no Curso**
	- Formas de Avaliação: Selecione os campos para determinar as formas de avaliação: Monografia, Provas, Seminários e/ou Trabalhos Finais de Disciplinas.
- **Média Aprovação**
	- Nota mínima para aprovação: Indique a nota mínima para aprovação do curso;
- **Frequência**
	- Frequência Mínima de Aprovação: Informe a frequência estabelecida como mínima para que haja aprovação no curso.
- Siga em frente clicando em **Avançar**.

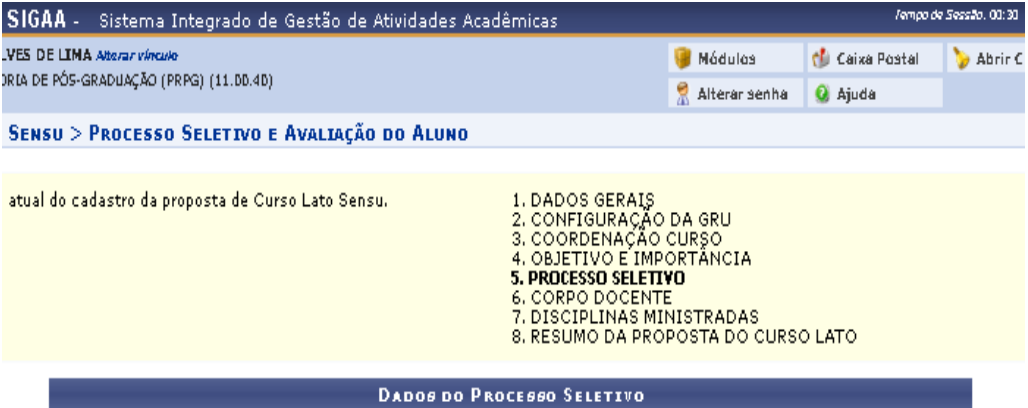

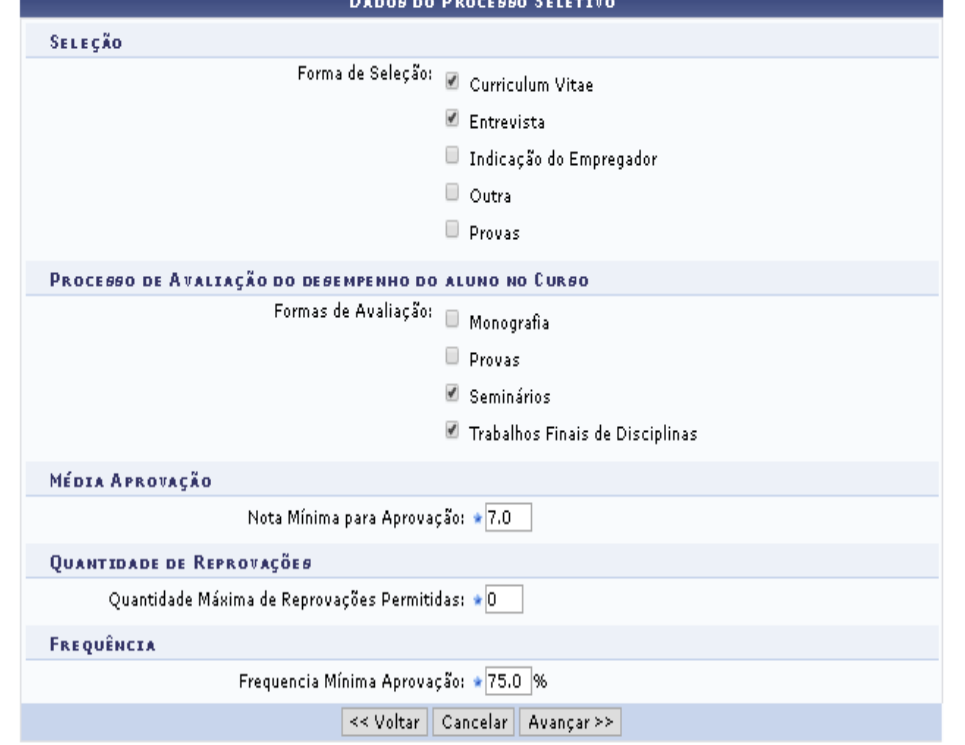

### Etapa 6: Cadastrar corpo docente

Nesta tela, o usuário poderá alterar o corpo docente que fará parte do curso. O cadastro poderá ser feito em uma tela para os Docentes Internos, pertencentes à Instituição, e outra tela para os Docentes Externos.

Caso seja um Docente já cadastrado no SIGAA, informe o nome do Docente a ser cadastrado no corpo do curso; para cadastrar novo Docente Externo, informe os critérios listados a seguir:

- **Estrangeiro:** Indique se o docente é estrangeiro, selecionando entre Sim ou Não;
- **CPF:** Informe o número do CPF do docente (Docente brasileiro);
- **Passaporte**: Informe o número do passaporte do docente. Campo habilitado caso seja escolhida a opção SIM em ESTRANGEIRO;
- **Nome**: Informe o nome do docente;
- **Nome da Mãe**: Indique o nome da mãe do docente;
- **E-mail:** Informe o e-mail do professor externo;
- **Sexo:** Selecione entre Feminino ou Masculino;
- **Técnico da UFPB**: Informe entre Sim ou Não se o docente é técnico da UFPB;
- **Formação:** Indique qual o nível de formação do docente;
- **Instituição:** Forneça a instituição de ensino de origem do docente.
- $\checkmark$  Válido até: Insira a data final participação do docente no curso.
- Obs: Após fornecer os dados necessários, clique em **Adicionar.**

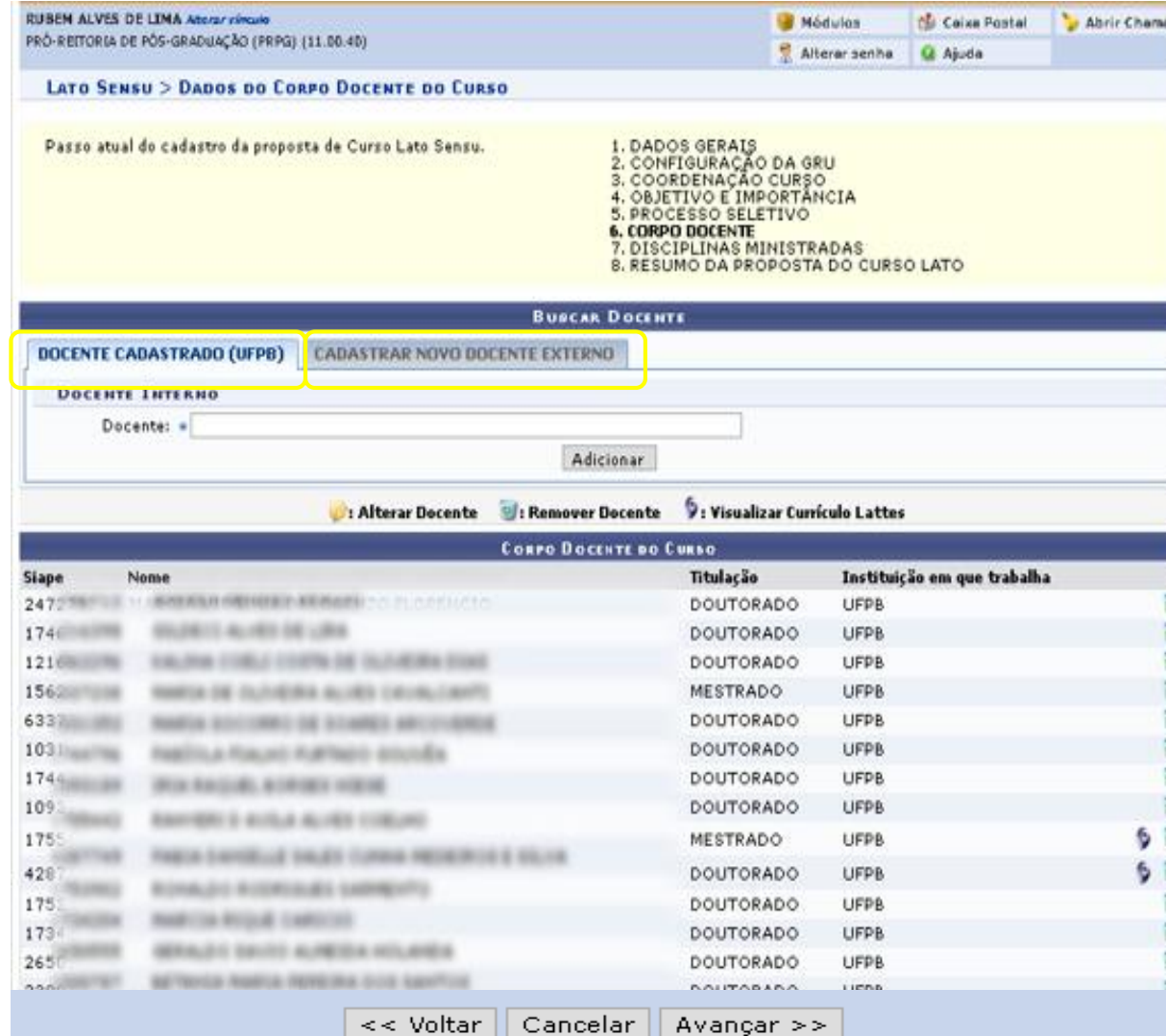

\* Campos de preenchimento obrigatório.

**Portal do Docente** 

## **Etapa 7: Disciplinas ministradas (cadastro das disciplinas)**

Neste passo, deverão ser incluídas as disciplinas da grade do curso. Para que a disciplina seja incluída, é necessário definir os docentes do curso para ministrar seu conteúdo. •**Nova Disciplina**

 $\checkmark$  Nome: Informe o nome da disciplina;

 $\checkmark$ Aula: Informe a quantidade (horas) de aulas ministradas, aulas em laboratórios e direcionadas ao estágio, se for o caso, durante o semestre letivo;

 $\checkmark$ Ementa: Informe a ementa da disciplina;

 $\checkmark$ Bibliografia: Informe a bibliografia da disciplina;

Corpo Docente: Selecione um docente das opções listadas

Carga Horária Dedicada: Indique a carga horária dedicada à disciplina pelo docente selecionado. Uma disciplina pode ser compartilhada por vários docentes: a soma das cargas horárias dos docentes deve ser igual a carga horária total da disciplina;

Caso deseje remover alguma disciplina da lista, clique em . Confirme a exclusão na janela apresentada posteriormente.

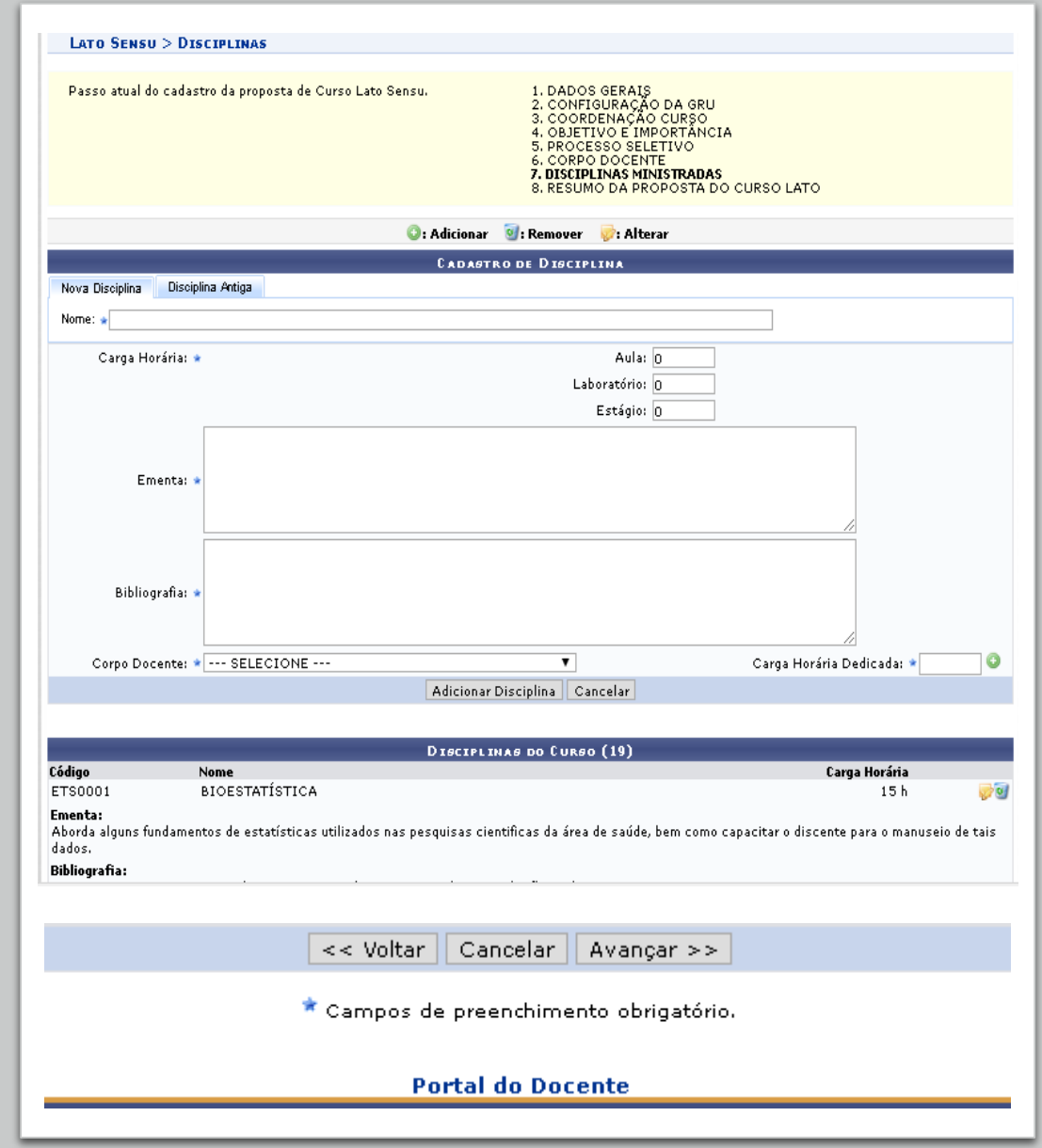

#### **Etapa 8: Resumo da proposta do curso lato**

Neste passo, o sistema exibirá todos os dados cadastrados anteriormente em formato de relatório. Para retornar à tela inicial de Dados Gerais, clique em **Alterar Dados Gerais**. Se desejar alterar informações da disciplina, clique em **Alterar Disciplina**. Para finalizar, clique em **Submeter Proposta**.

 A mensagem de sucesso a seguir será gerada (no canto superior esquerdo):

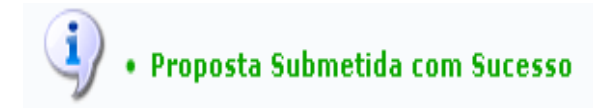

#### DADOS BÁSICOS DO CURSO

Código: PC004-2018 Nome: GERONTOLOGIA Unidade Responsável: CCS - ESCOLA TÉCNICA DE SAÚDE Tipo do Curso: Especialização Modalidade Educação: Presencial Método de Avaliação: NOTA Carga Horária: 390 Carga Horária Prática: 0 Número do Vagas: 31 Vagas Servidores Internos: 0 Grande Área: Multidisciplinar Área: Interdisciplinar Sub-Área: Saúde e Biológicas Especialidade: Tipo do Trabalho de Conclusão: Artigo Científico **Banca Examinadora: Sim** Período do Curso: 27/07/2018 a 20/12/2019 Público Alvo: Graduados em qualquer área de conhecimento reconhecido pelo MEC Arquivo: Clique aqui para baixar

МІННА РКОРОВТА

#### **DADOS PORTARIA**

Número Portaria: 26

Ano Portaria: 2017 Data Portaria: 26/10/2017

#### DADOS DA COORDENAÇÃO

Coordenador: MARCIA VIRGINIA DI LORENZO FLORENCIO

Email Contato: marciadilorenzo@bol.com.br

Telefone Contato: 8866-8126

Data Inicio Mandato: 27/07/2018

Data Fim Mandato: 20/12/2019

DADOS BÁSICOS DO VICE-COORDENADOR

Vice-Coordenador: ANDREA MENDES ARAUJO

Email Contato: andreamendesetspb@hotmail.com

<< Alterar Dados Gerais << Alterar Disciplina Submeter Proposta Cancelar

**Portal do Docente** 

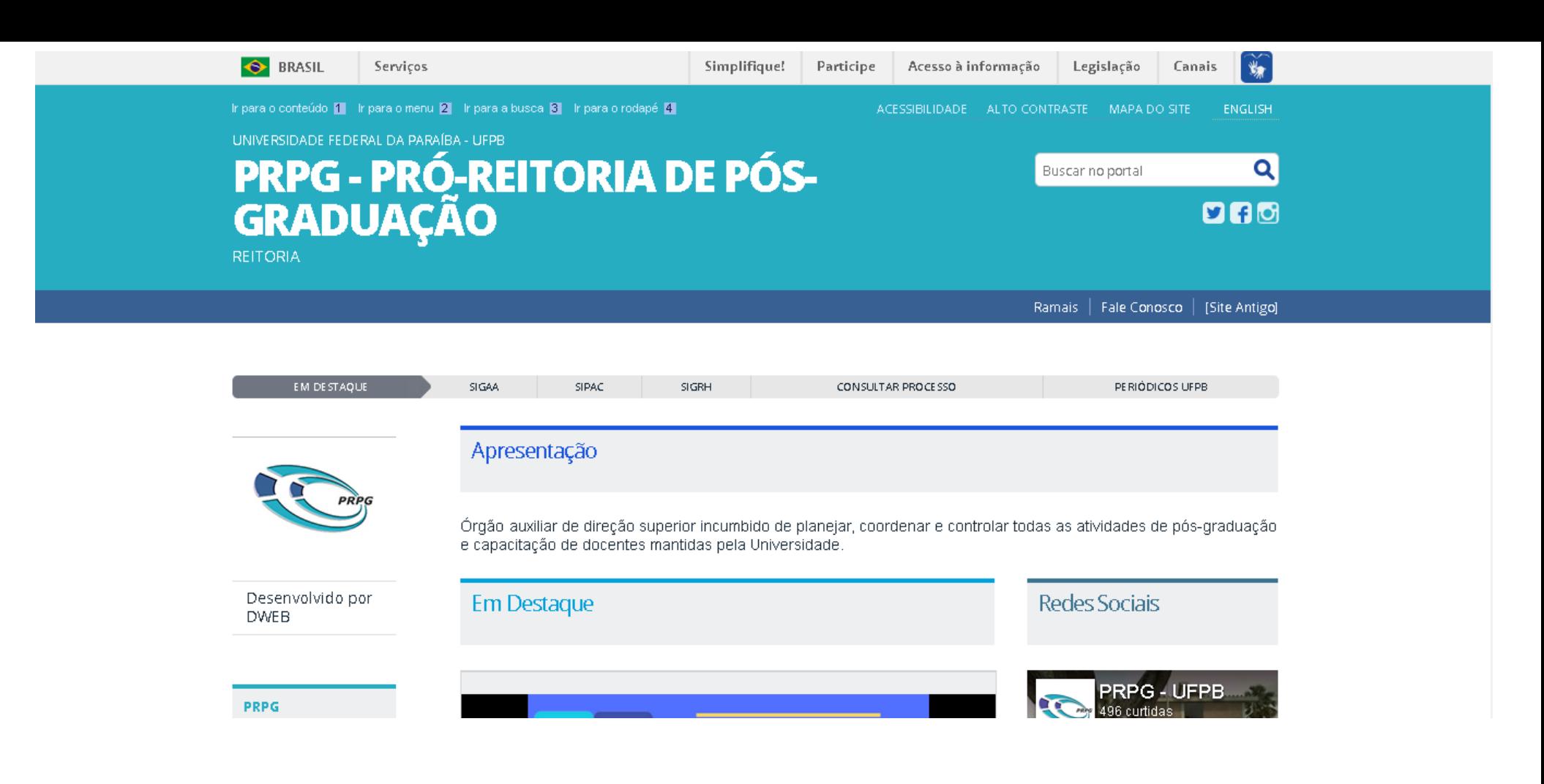

E-mail: [caapg@prpg.ufpb.br](mailto:caapg@prpg.ufpb.br)

Contato: 3209-8798